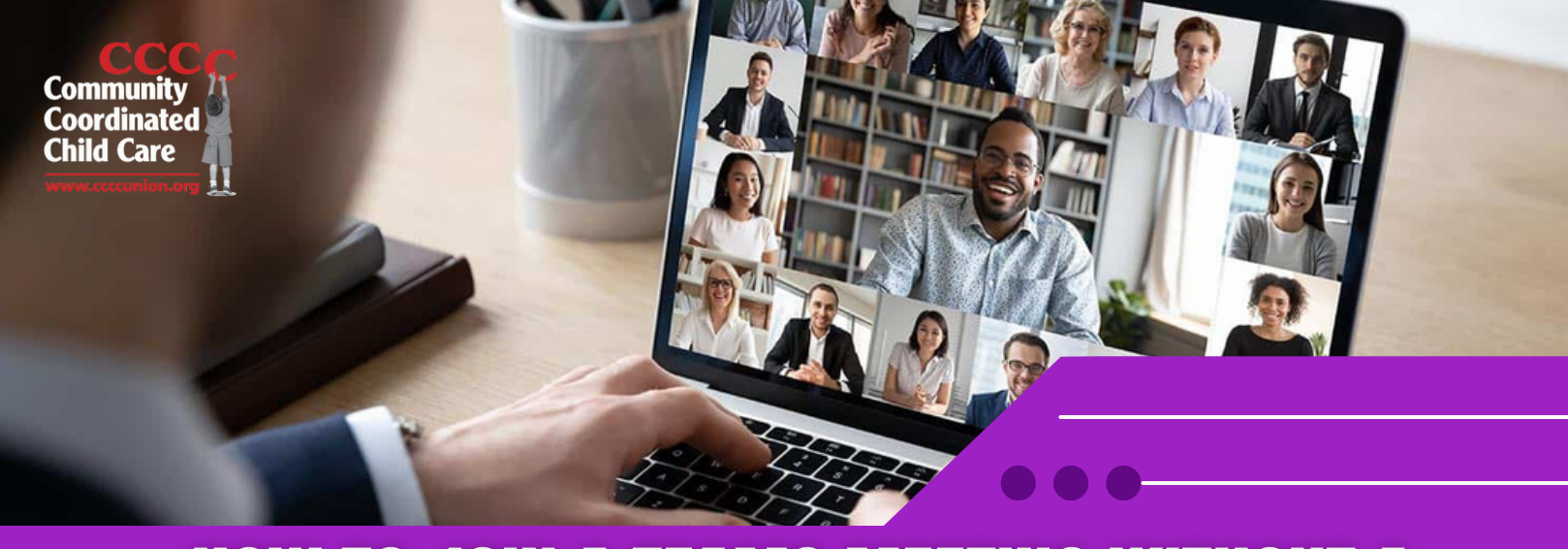

# **HOW TO JOIN A TEAMS MEETING WITHOUT A MICROSOFT ACCOUNT: A SIMPLE GUIDE**

## **Teams Meeting allows participants to join meetings even if they don't have a Microsoft account.**

#### **1. Receive Meeting Invitation:**

• If you've been invited to a Teams meeting, you'll receive an email invitation containing the meeting link.

• Open the email and click on the meeting link provided.

### **2. Joining the Meeting:**

• After clicking the meeting link, you'll be directed to a web browser window.

• If you're joining the meeting from a computer, you can choose to join on the web without downloading the Teams app.

• Click on "Join on the web instead" to proceed.

#### **3. Enter Your Name:**

• In the next window, enter your name as you'd like it to appear during the meeting.

• Then, click on the "Join now" button.

#### **4. Participating in the Meeting:**

• Once you've joined the meeting, you can turn on your microphone and camera by clicking on the respective icons at the bottom of the screen.

• Use the toolbar to access additional features like screen sharing, chat, and reactions.

• Remember to mute your microphone when you're not speaking to avoid background noise.

#### **5. Troubleshooting Common Tech Issues:**

• **Multiple Tabs Open:** Close any other unnecessary tabs or applications, especially those that might be using your camera or microphone. Having multiple instances of Teams Meeting open can cause conflicts.

- **Poor Internet Connection:** If you're experiencing lag or poor audio/video quality, try switching to a more stable internet connection. You can also ask other participants to turn off their video to conserve bandwidth.
- **Audio/Video Not Working:** Check your device settings to ensure that the correct microphone and camera are selected. If they're still not working, try restarting the web browser or your device.
- **Can't Hear Others:** Make sure your speakers or headphones are properly connected and turned on. Adjust the volume settings within the web browser if necessary.
- **Meeting Freezing or Crashing:** Close other applications running in the background to free up system resources. If the problem persists, try restarting your device or refreshing the web browser.

#### **6. Leaving the Meeting:**

• To exit the meeting, simply close the web browser window or click on the "Leave" button within the meeting interface.

• You'll be prompted to confirm if you want to leave the meeting. Click "Leave" to exit.

By following these simple steps and troubleshooting tips, you can join a Teams meeting without a Microsoft account and effectively participate in virtual collaboration with your team or clients.